# **Automatic Image Tagging for Variants**

#### **Prerequisites**

- Your site must be running version 4.04 or higher
- The child (variant) product
	- needs an image loaded against it.
	- can't also be a master product.
	- $\circ$  can't be a child to more than one master this feature works for one-to-one relationships only.

# **Overview**

Your master products can be automatically updated with their child images and tagged for image switching.

This means that when you add a child product to a master in the CMS, all child product images will be copied across with the correct tags.

Step-by-step guide

#### **1. Enable Update Master Products with Child Images**

Administrators can enable/disable this functionality in the **Product Variant Settings** page in the CMS.

- 1. Go to **Settings Settings Feature Management Product Variants**.
- 2. Click **Configure**.
- 3. Enable the setting **Update Master Products With Child Images**.

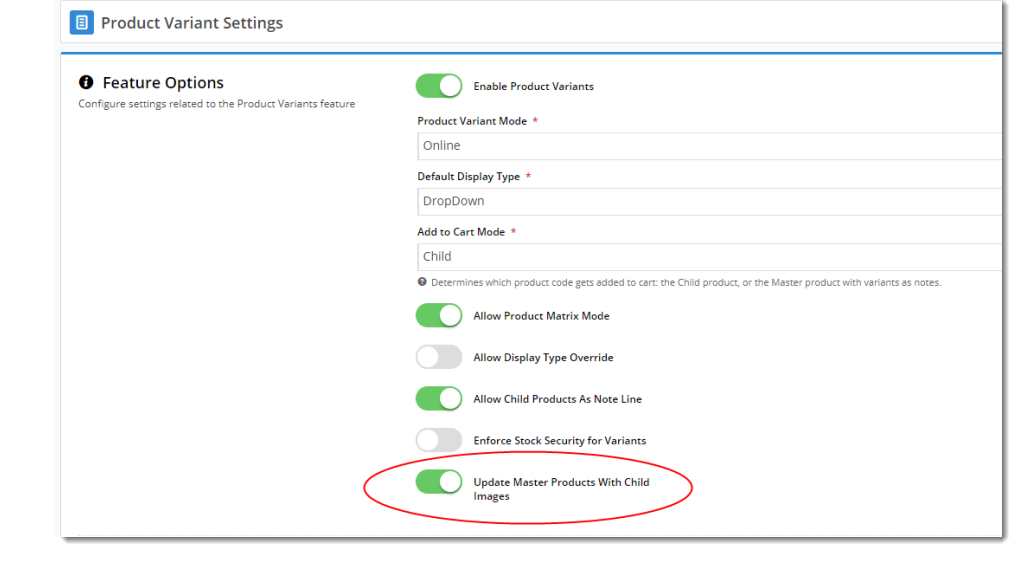

### **2. Add Child Product to Master**

Ensure Step 1 - **'**Update Master Products With Child Images' is enabled**.**

⊚

**Removing Child Product images**

If you remove a Child Product from a Master Product, the existing Child Product's images need to be manually deleted.

- 1. Go to **Products & Categories Product Maintenance**.
- 2. Use **Search** to find the Master product.
- 3. Click **Edit** for a Master product.
- 4. Add one child product or more to the master product. **TIP -** Ensure that each child product has at least one image against it. All child images will be copied across to the master.
- 5. Once you've added all required child products, click **Save**.
- 6. On reload of the page, you'll see that the image from each child product has been added to the master, and has been automatically tagged with its variant option(s).

Here's a video showing a simple example. You can see that when the master product is saved, the new child images appear, complete with correct tags.

Your browser does not support the HTML5 video element

## Additional Information

Works whether your product images are loaded via the CMS or sent via the Integrator!

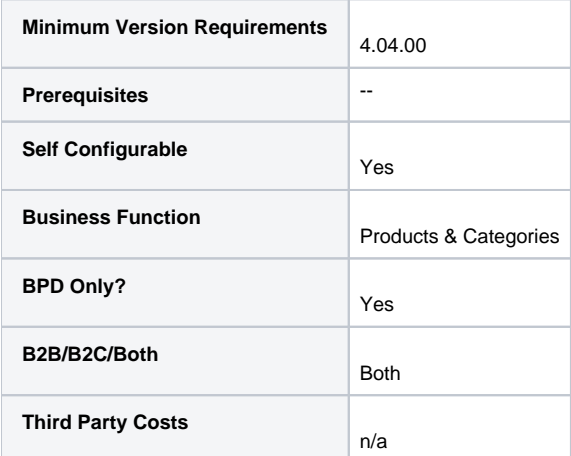

# Related help

- [Add Video to a Product Page](https://cvconnect.commercevision.com.au/display/KB/Add+Video+to+a+Product+Page)
- [Product Maintenance Settings](https://cvconnect.commercevision.com.au/display/KB/Product+Maintenance+Settings)
- [Product Maintenance](https://cvconnect.commercevision.com.au/display/KB/Product+Maintenance)
- [Product Variant Grid](https://cvconnect.commercevision.com.au/display/KB/Product+Variant+Grid) [Variant Tags](https://cvconnect.commercevision.com.au/display/KB/Variant+Tags)
-